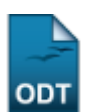

## **Matricular em Atividade**

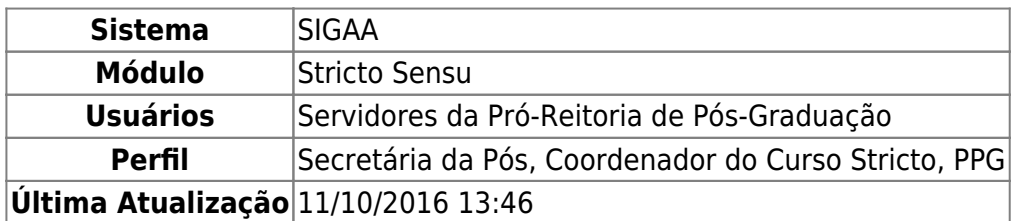

A matrícula em atividades consiste em registrar o vínculo de um aluno em uma determinada atividade. O ato de matricular, provido pelo SIGAA, é de responsabilidade do programa, mas a PPG pode realizar esta ação em casos excepcionais.

Para tanto, acesse o SIGAA → Módulos → Stricto Sensu → Vínculo/Matrículas → Registro de Atividades → Matricular.

O sistema exibirá a seguinte página:

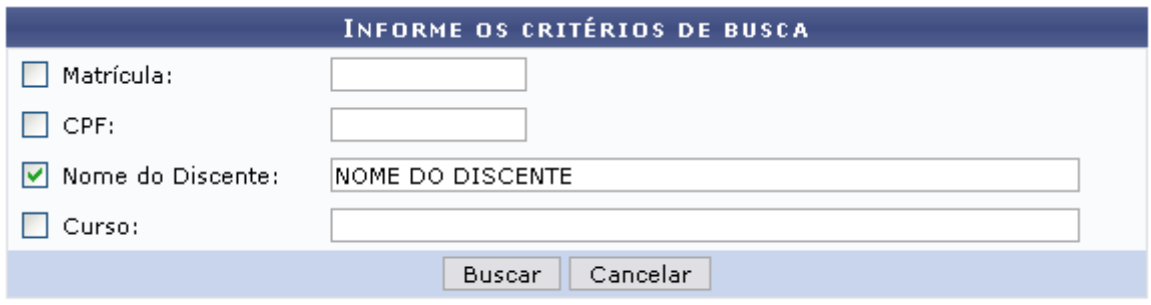

\* Campos de preenchimento obrigatório.

Para desistir da operação, clique em *Cancelar* e confirme a operação

Para seguir com a busca, informe um ou mais dos critérios abaixo:

- Matrícula: Informe o número da matrícula do discente;
- CPF: Forneça o CPF do aluno a ser buscado;
- Nome do Discente: Explicite o nome do discente;
- Curso: Digite o nome do curso que o aluno frequenta.

Após preencher os campos, clique em *Buscar*. Exemplificaremos com NOME DO DISCENTE. O sistema exibirá a seguinte página:

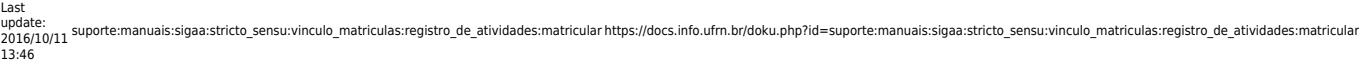

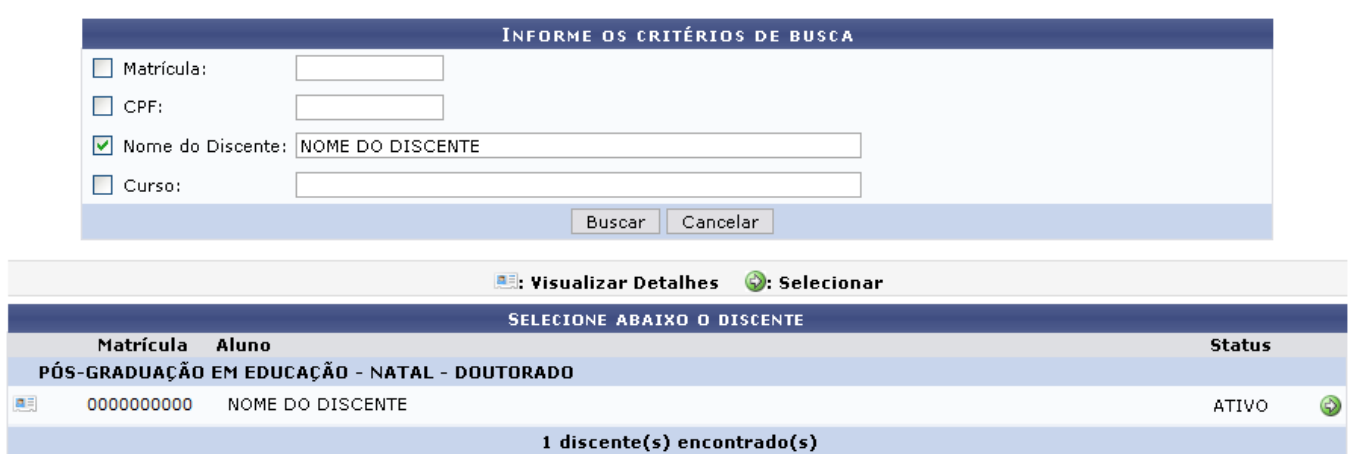

Caso queira Visualizar Detalhes, clique no ícone **ell**, e a seguinte página será exibida:

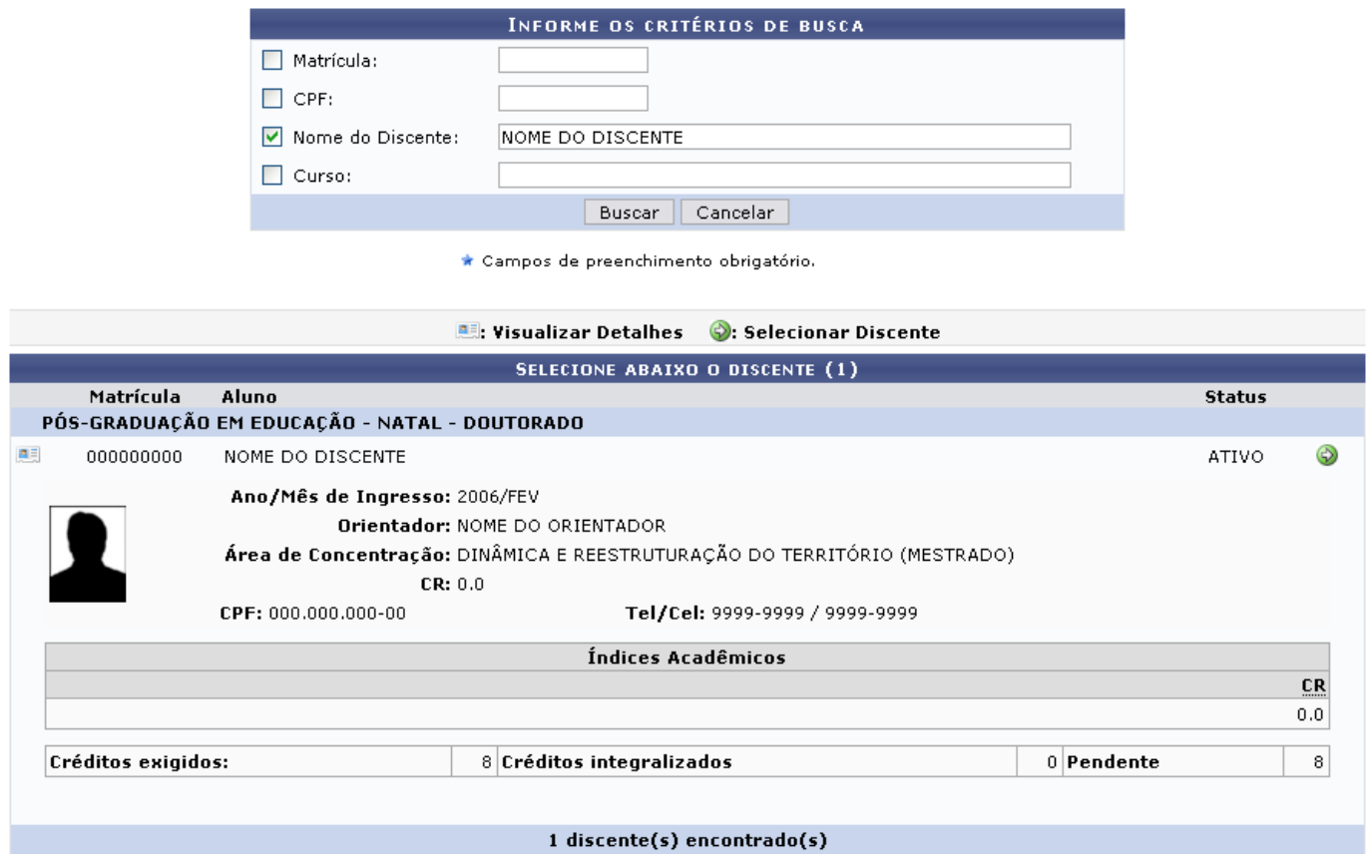

ParaSelecionar o discente, clique no ícone ...

A seguinte página será exibida:

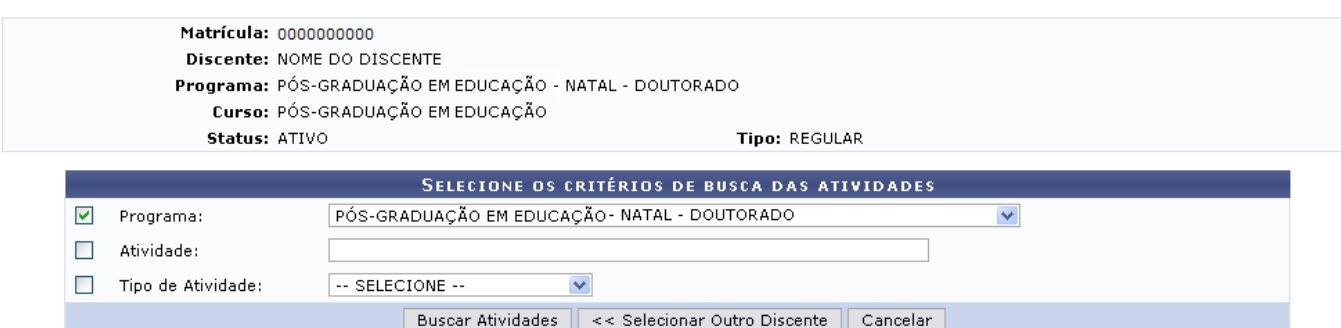

Se desejar selecionar outro discente, clique em *Selecionar Outro Discente*, e o sistema retornará à página de busca.

Para prosseguir, preencha os dados desejados. No exemplo, o item Programa: PÓS-GRADUAÇÃO EM EDUCAÇÃO - NATAL - DOUTORADO foi utilizado. Clique em *Buscar Atividades*. Logo, o resultado será exibido:

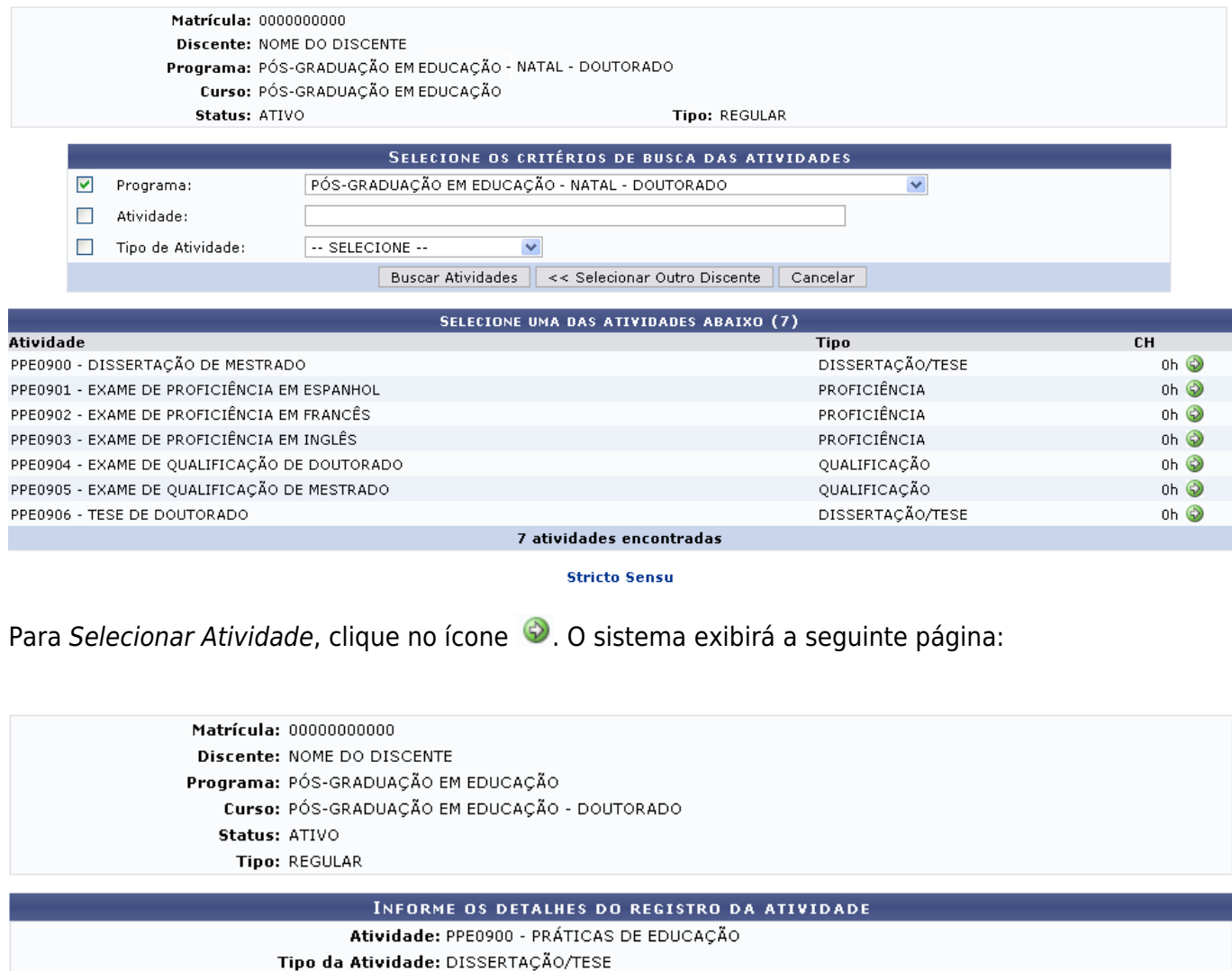

Data de Início:  $\star$  Março  $\boxed{w}$  / 2011  $\boxed{w}$ 

Ano-Período:  $\star$  2011 . 1

| << Selecionar Outra Atividade || Cancelar || Próximo Passo >> |

\* Campos de preenchimento obrigatório.

Caso deseje matricular o aluno em outra atividade, clique em *Selecionar Outra Atividade*.

Preencha os dados Ano-Período e Data de Início. Clique em *Próximo Passo*. A tela abaixo será mostrada:

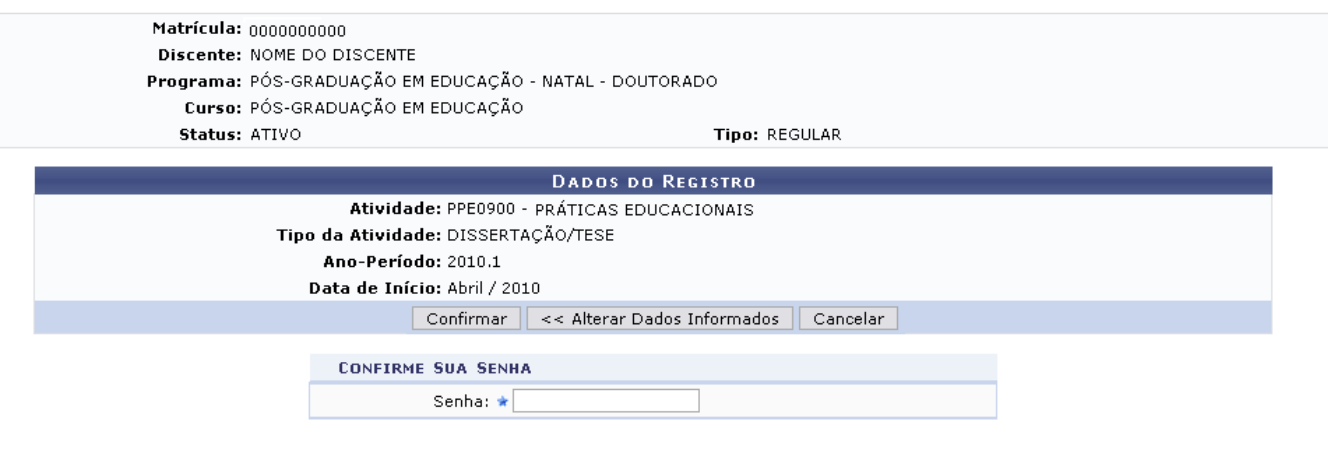

**Stricto Sensu** 

Para retornar à tela anterior e modificar os detalhes dos registros da atividade, clique em *Alterar Dados Informados*.

Clique em stricto sensu para retornar ao menu inicial da operação.

Para confirmação, o usuário deverá conferir os dados, preencher o campo da Senha e clicar em *Confirmar*. O sistema exibirá a seguinte mensagem:

· Matrícula em Atividade para PPE0900 - DISSERTAÇÃO DE MESTRADO do(a) aluno(a) NOME DO DISCENTE realizada com sucesso!

## **Bom Trabalho!**

## **Manuais Relacionados**

[Renovar Matrícula](https://docs.info.ufrn.br/doku.php?id=suporte:manuais:sigaa:stricto_sensu:vinculo_matriculas:registro_de_atividades:renovar_matricula)

[<< Voltar - Manuais do SIGAA](https://docs.info.ufrn.br/doku.php?id=suporte:manuais:sigaa:stricto_sensu:lista)

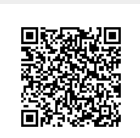

<https://docs.info.ufrn.br/>- Permanent link:

From:

**[https://docs.info.ufrn.br/doku.php?id=suporte:manuais:sigaa:stricto\\_sensu:vinculo\\_matriculas:registro\\_de\\_atividades:matricular](https://docs.info.ufrn.br/doku.php?id=suporte:manuais:sigaa:stricto_sensu:vinculo_matriculas:registro_de_atividades:matricular)**

Last update: **2016/10/11 13:46**